## Automatic Pre-Registration Confirmation Email

When the pre-registration form is submitted, a confirmation email will be sent to the parent email address provided. Separate emails will also be sent to this address confirming pre-registration at each site. Programs hold random selection drawings between March 1st and 31st. Notification emails informing whether the child's name was selected or waitlisted will be sent between April 16th and 18th.

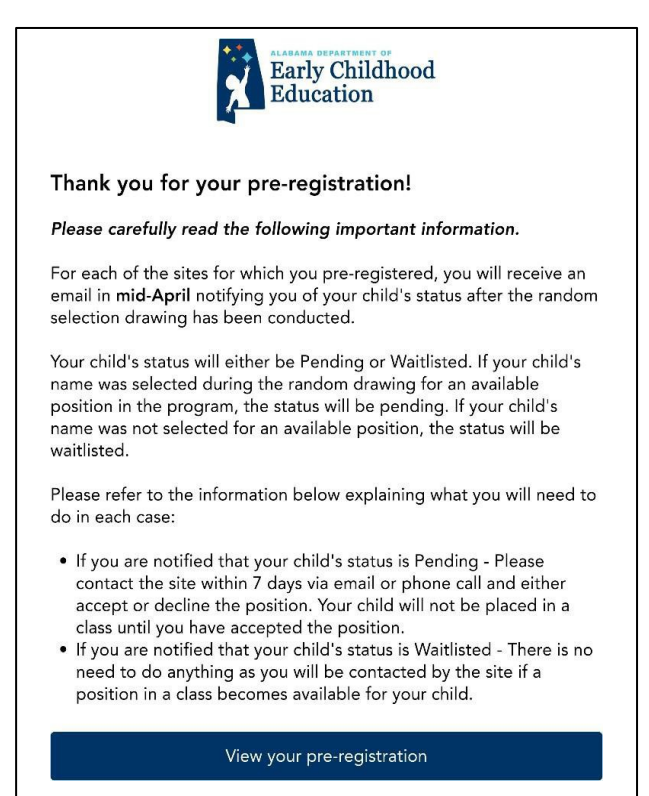

## Student Status Labels

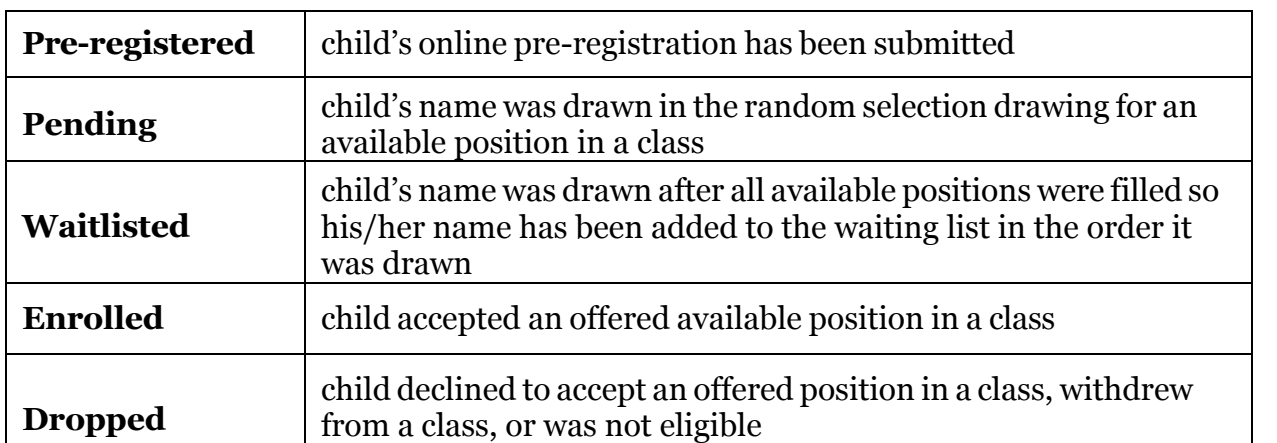

## Directors' Enrollment Management Guide

1. Log in at https://prekprogram.alaceed.alabama.gov.

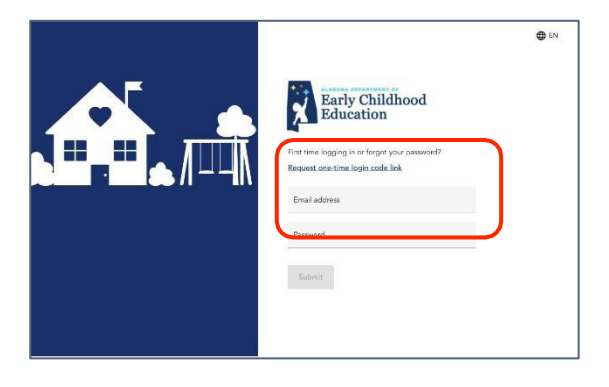

2. Click on the "Children" tab to view all children who have preregistered for your site.

Select the school year you wish to view: 2023-24 OR 2024-25 at the top of the screen.

If you manage more than one site, you may filter by location. You may also filter by child's status.

- **Early Childhood** Locations Children Enrolled First Class Pre-K 2024-2025 First Class Pre-K 2023-2024 Children  $\vert$  1 **DOB** Home address Statu Waitlist  $#$ 3914 Watermelon Rd Apt<br>5B Northport 2018-05-28 Youngster Smith Training Site Pre-K Pre-Registered  $\Box$ 3621 SR-69 S Tuscaloo<br>35405 Tuscaloosa sa Al<br>Training Site Pre-K  $\Box$  Child Adams 2018-07-26 Pre-Registered
- 3. Click on a child's name to complete the following tasks.
	- a. View the entire pre-registration form.
	- b. Add notes to the child's record.
	- c. Change child's status.

After the random selection drawing, set each child's status to Pending or Waitlisted (as explained in #4).

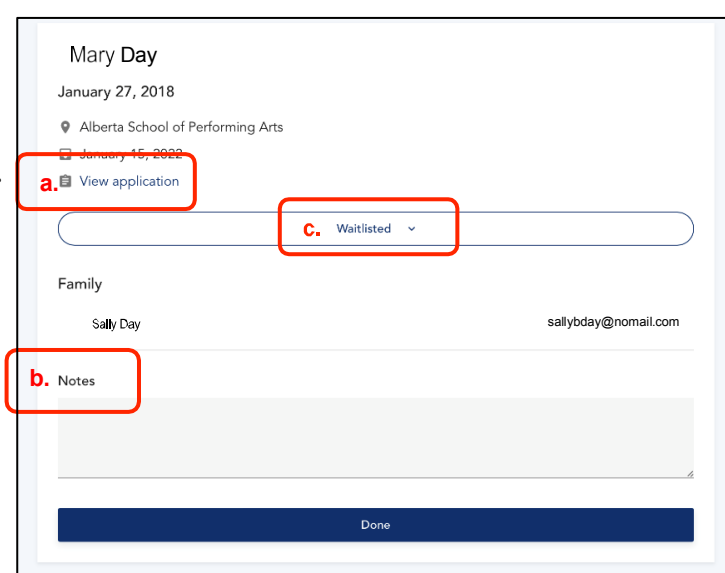

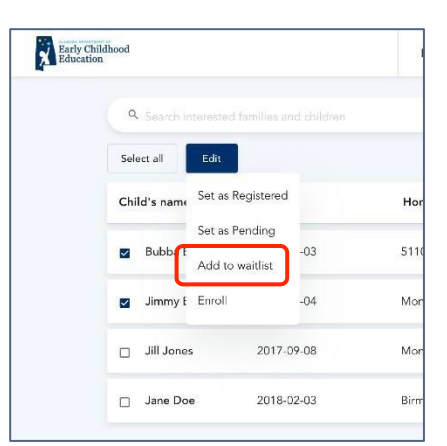

- 4. For children who belong on the Waitlist (they were not selected for an available position in the random selection drawing), select each name, click "Edit" then click "Add to waitlist."
- 5. To assign a waitlist number to a child, change the dropdown number under "Waitlist#."

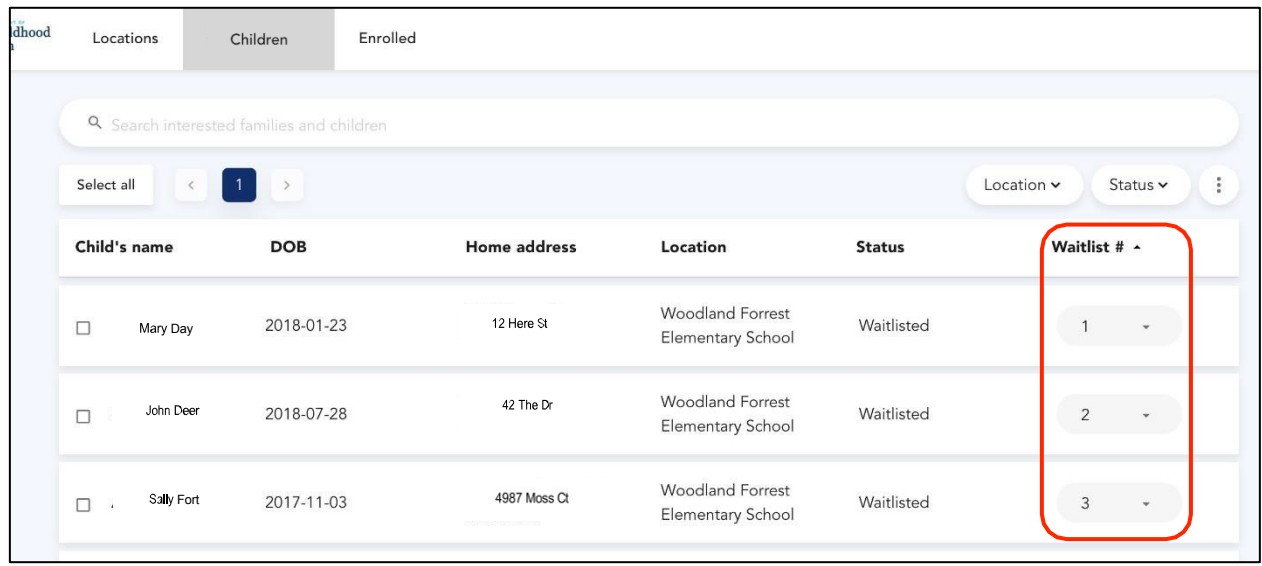

If a vacancy becomes available, contact the first child on the waitlist. When a child is removed from the list, the remaining students will not be re-numbered. To fill another vacancy, proceed using the lowest remaining number on the list.

6. Once a child has accepted a position, change the status to "Enrolled." You may select a single child or select multiple children by clicking "Select all" to change the status of all children being displayed.

Click "Edit" then "Enroll."

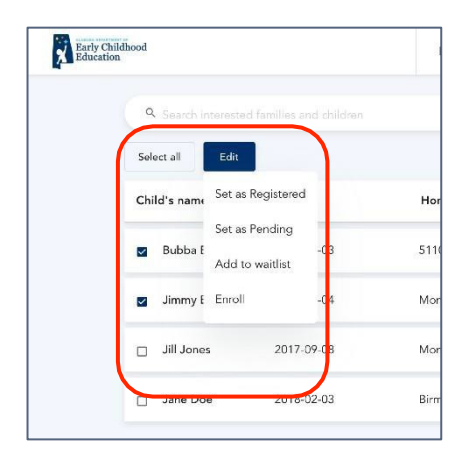